1.Visit the EPFO's website <u>epfindia.gov.in</u> and go to 'Online Services' on the left-hand side of the page

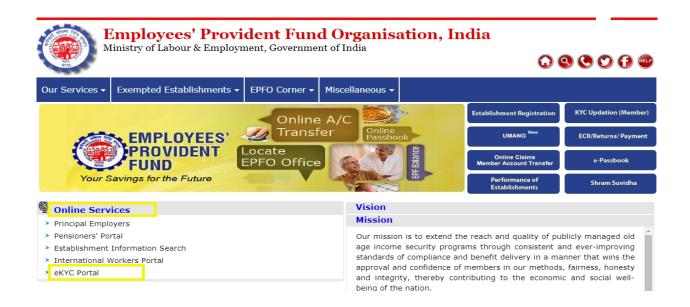

- 2. Under the Online Services, you will see 'e-KYC Portal' option. Click on it.
- 3. A new window will appear where you will be asked to LINK UAN AADHAAR.

| Employees' Provident Fund Organisation<br>(A Statutory Body under Ministry of Labour & Employment, Government of India) |                                                                        |  |  |  |
|----------------------------------------------------------------------------------------------------|------------------------------------------------------------------------|--|--|--|
|                                                                                                    | eKYC Portal                                                            |  |  |  |
| KYC                                                                                                    | FOR EPFO FIELD OFFICES':   User ID   Password   Enter Password   Login |  |  |  |
|                                                                                                    | FOR EPFO MEMBERS' :                                                    |  |  |  |
|                                                                                                    | TRACK EKYC                                                             |  |  |  |
| KNOW YOUR CUSTOMERS                                                                                                    |                                                                        |  |  |  |

4. Click on LINK UAN AADHAAR, a new window will pop up asking your details. (Mobile number, UAN number)

5. An OTP will be sent on his/her mobile linked with UAN.

| Employees' P                | rovident Fur<br>nder Ministry of Labour & | nd Organisa<br>Employment, Government | 8.185.170.42 - QATE -23/10/2017 |
|-----------------------------|-------------------------------------------|---------------------------------------|---------------------------------|
|                             |                                           |                                       | Exit                            |
| LINK YOUR UAN WITH AADHAAR  |                                           |                                       |                                 |
| UAN*                        | UAN                                       |                                       |                                 |
| MOBILE NO (LINKED WITH UAN) | Mobile number                             | GENERATE OTP                          |                                 |
| CONFIRM OTP*                | Confirm OTP                               |                                       |                                 |
| AADHAAR"                    | AADHAAR                                   |                                       |                                 |
|                             | SUBMIT                                    |                                       |                                 |
|                             |                                           |                                       |                                 |
|                             |                                           |                                       |                                 |
|                             |                                           |                                       |                                 |

6. After OTP verification, members will have to provide his/her Aadhaar number. Another OTP will be sent to his/her mobile/email linked with Aadhaar.

7. After OTP verification, if UAN details are matched with Aadhaar, then UAN will be linked with Aadhaar. After linking, the EPFO member may avail online EPFO services linked with Aadhaar.